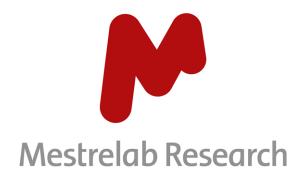

# **Gears Chrom Calibration 1.0**

## **STARTING GUIDE**

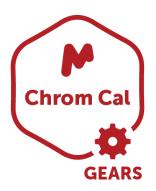

Document Number P/N 345 R1.1

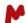

### **COPYRIGHT**

#### ©2023 MESTRELAB RESEARCH S.L.

All rights reserved. No parts of this work may be reproduced in any form or by any means - graphic, electronic, or mechanical, including photocopying, recording, taping, or information storage and retrieval systems - without the written permission of the publisher.

Products that are referred to in this document may be either trademarks and/or registered trademarks of the respective owners. The publisher and the author make no claim to these trademarks.

While every precaution has been taken in the preparation of this document, the publisher and the author assume no responsibility for errors or omissions, or for damages resulting from the use of information contained in this document or from the use of programs and source code that may accompany it. In no event shall the publisher and the author be liable for any loss of profit or any other commercial damage caused or alleged to have been caused directly or indirectly by this document.

P/N 345 R1.1 Page 1 of 25

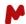

### **CONTENTS**

| 1. | THE   | WORKFLOW                                             | . 3  |
|----|-------|------------------------------------------------------|------|
|    | 1.1.  | INPUT                                                | 3    |
|    | 1.2.  | Processing                                           | 8    |
|    | 1.3.  | PLUGINS                                              | 8    |
|    | 1.3.1 | 1. The Chromatogram tab                              | 9    |
|    | 1.3.2 | 2. The CSV Input tab                                 | . 10 |
|    | 1.3.3 | 3. The Controls tab                                  | . 13 |
|    | 1.3.4 | 4. The Report tab                                    | . 14 |
|    | 1.4.  | Design                                               | . 14 |
|    | 1.5.  | OUTPUT                                               | . 14 |
| 2. | THE   | OUTPUT FOLDER                                        | 15   |
|    | 2.1.  | THE HTML FILE                                        | 15   |
|    | 2.2.  | THE CSV REPORTS                                      | . 16 |
|    | 2.3.  | THE MNOVA AND PDF REPORTS                            | . 18 |
|    | 2.4.  | OTHER OUTPUT                                         | . 19 |
| 3. | MNC   | OVA GEARS RESULTS VIEWER                             | 19   |
|    | 3.1.  | THE MGEARS VIEWER                                    | 20   |
|    | 3.1.1 | 1. The Well plate view                               | . 20 |
|    | 3.1.2 | 2. The Results section                               | . 21 |
|    | 3.1.3 | 3. Assigning peak/Modifying peak assignment          | . 21 |
|    | 3.2.  | THE CHROM CAL VIEWER                                 | . 23 |
|    | 3.2.1 | 1. The Calibration and Cross-validation points       | . 23 |
|    | 3.2.2 | 2. The Calibration parameters                        | . 24 |
|    | 3.2.3 | 3. The Plot Area                                     | . 24 |
|    | 3.2.4 | 4. Updating the calibration/cross-validation results | . 25 |

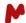

Generating a calibration curve is a standard and routine process when performing quantitative chromatography. With Gears Chrom Cal, this process has been fully automated to allow you work on different analytes at the same time and calculate calibration curves quickly and efficiently in a single, simple run.

In this document, we will go through the different configuration steps right to the output and result revision to help you get started with Chrom Cal.

#### 1. The workflow

Launch Mgears from the Mnova Automation ribbon. The dialog with the usual six tabs will open.

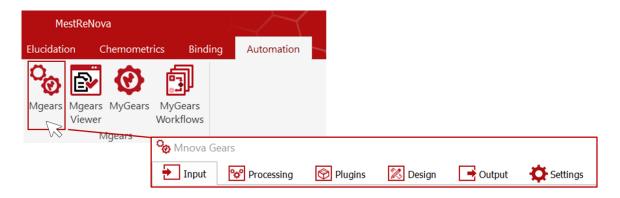

### 1.1. Input

Chrom Cal analysis follows the general Mnova Gears workflow based on its five-step setup, the first step being the choice of input data. Mgears can read data from your **Disk**, **Database**, or from **Real-Time** acquisition. In this guide, we will work with data from disk directories (please refer to the <u>Mnova Gears manual</u> for further detail about other input types).

Click on the button and select the data files to upload as your **Main Directory**.

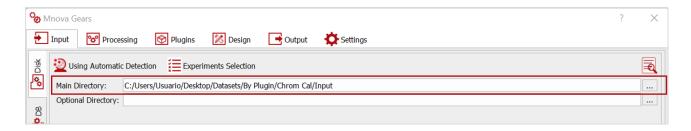

Use the **Automatic Detection** mode to detect you input files.

P/N 345 R1.1 Page 3 of 25

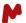

When using **Automatic Detection**, if your data folder contains different types of data files, it is recommended that **Experiment selection** is used in order to restrict detection to GC/LC/MS and avoid analysis of other undesired files. In this case, you must select the **GC/LC/MS** experiment type, as shown below.

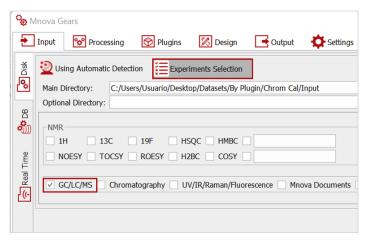

Important! When using Automatic Detection, make sure your data file extensions are included in the Mask Manager under the Settings tab so that Mgears can recognize the appropriate files correctly. Otherwise, manually add your standard files extension or custom file formats and press OK. On Mnova Gears → Input °¢° Processing 2 Design Output Plugins Masks Manager Masks For Automatic Detection Verbose Loa Standard Formats Autoload Results in the Autoload Results in the NMR: fid,ser,\*.jdf Raw NMR: 1r, 2rr ✓ Debug Mode (Execute GC/LC/MS: \_FUNC001.DAT, MSD1.MS, analysis.baf, \_FUNC001.IDX, \*.cdf, \*.sms, \*.ch, \*.lcd rror (Not Av Debua Loa ataset \*.cdf, \*.asc Chromatography: CSV Separator UV/IR/Raman/Fluorescence: \*.jdx, \*.spa, \*.spc Notifications Structures: \*.mol, \*.sdf Back to Default Custom Format Masks: Script to Open File: OK Cancel Import Settings 
Export Settings Resume Load Settings Save Settings

With Chrom Cal, the use of a **Mapping file** is mandatory to provide the necessary input information (i.e., compound information and concentrations) that allows the grouping and evaluation of the calibration curve of each compound in the samples. It also serves to provide the compound and concentration information for the reference samples used for cross-validation of the calibration curves.

P/N 345 R1.1 Page 4 of 25

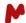

To add and use a **Mapping file**, click on the **Filter** icon at the bottom left-hand side of the Mgears dialog. The two available filtering options (**Filtering String** and **Mapping File**) will appear. Click on and upload your **Mapping File** (in either .txt or .csv format) with the data and parameters you want to work with. Then, click on to set up the parameters to read the mapping file. The **Advanced Filtering Options** dialog will open.

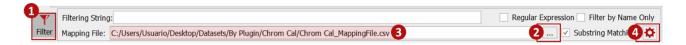

In the Advanced Filtering Options dialog, you must set the column with the datafile names for matching.

△ In our example, the **Well plate** position included in the file names (and not the whole file name) will be used for matching. For this to work correctly, the **Substring Matching** option must be enabled.

To configure matching columns, you can either indicate the number of the column directly by clicking on this box 1, or open the assistant to visualize the CSV and select the corresponding column, as shown in the image below. Click on **OK** to save the selection.

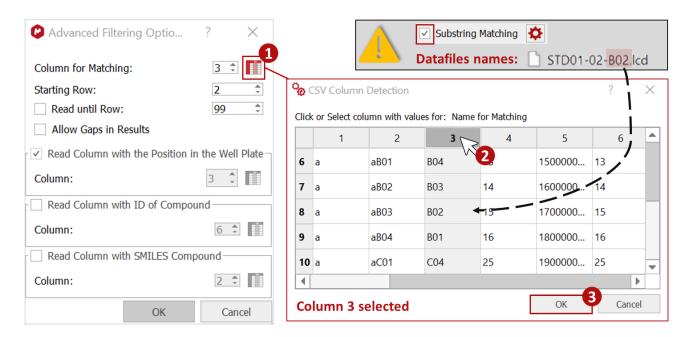

Note. In the CSV Column Detection dialog, only the first 10 rows of the filtering file will be loaded.

P/N 345 R1.1 Page 5 of 25

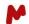

**Important!** Remember that in order to be correctly read by Mgears, the CSV separator (comma, semicolon, tab, or vertical line) should be configured in the **Settings** tab (in this case, the CSV is using a comma as a separator, therefore we select the comma in the **Settings**).

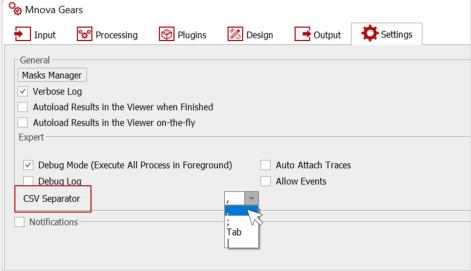

If needed, you can set the **Starting Row** at which matching should start and decide whether to **Read Until** a specific row in the CSV. You can also match the **well plate position** so that the results will be displayed in the **Result Viewer** according to their actual well plate position.

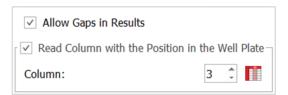

Once you've completed configurating your filtering options, click on **OK**.

P/N 345 R1.1 Page 6 of 25

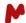

You can now perform an automatic inspection of the selected directory by clicking on to verify that your input files will be found and filtered correctly. As you can see, the MS data files and sample positions are correctly detected.

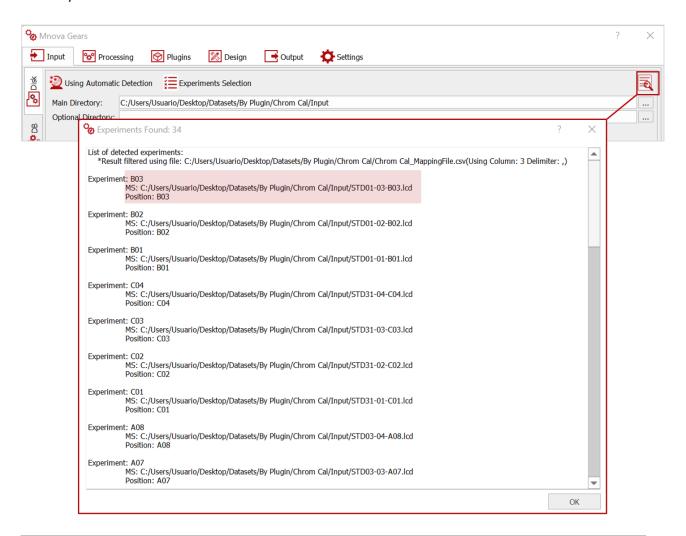

**Watch out!** Depending on the operating system you have on your computer, Mnova may support different dataset format types. You can check the <u>MS supported formats</u> on our website.

P/N 345 R1.1 Page 7 of 25

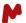

### 1.2. Processing

In the **Processing** tab, you can upload a processing script to apply your own customized processing settings (please refer to the <u>Mnova Gears manual</u> for more details about this option).

### 1.3. Plugins

In the **Plugins** section, select and add the Chrom Cal plugin.

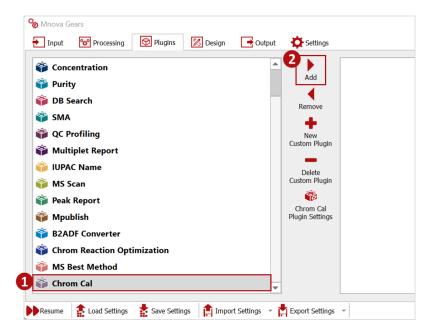

Then, click on **Chrom Cal Plugin Settings** to configure your analysis and report parameters.

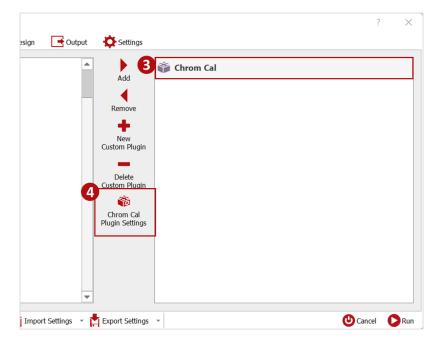

A dialog with four tabs should appear.

P/N 345 R1.1 Page 8 of 25

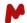

Note. At this point, if a Mapping File is not configured in the Input tab, the following message will appear to remind you to add it.

| Information | X |
| Need to set a CSV Mapping File in Mgears Input Setting Tab!

#### 1.3.1. The Chromatogram tab

In the **Chromatogram** tab, click on **Add** to configure the chromatogram extraction preferences. A dialog will open.

Select the analytical trace type (DAD, DAD range, PDA, or other trace) for chromatogram extraction. Then, choose whether to align the chromatograms automatically or manually; we recommend the use of a manual alignment. In such case, the value introduced will be added to the chromatogram in order to align it with the TIC. (Please refer to this <u>article</u> to see how you can calculate the time-shift required to align chromatograms manually with Mnova.)

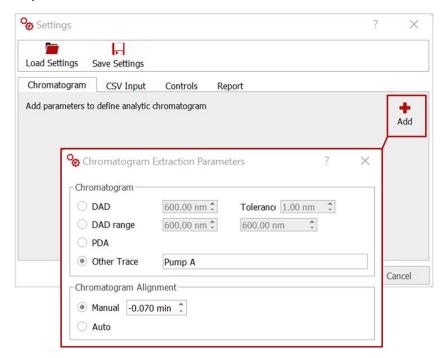

In this tab, it is also possible to **Apply Trace Baseline Correction**. The **Folder** and **Smooth Factor** can be set manually by: (1) typing the value, (2) using the cursor, or automatically by (3) autodetection.

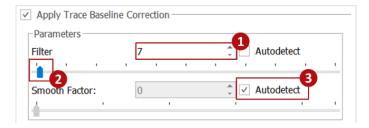

P/N 345 R1.1 Page 9 of 25

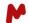

Once the **Chromatogram tab** is configured, the chosen parameters are displayed in the main **Settings** window, and the **Add** button is replaced by an **Edit** button.

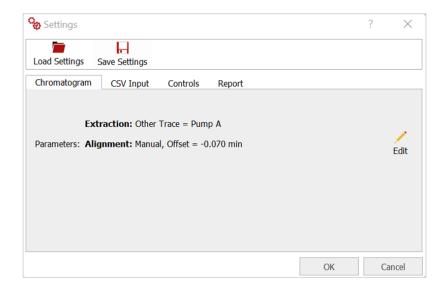

#### 1.3.2. The CSV Input tab

In the **CSV Input tab**, Mgears will automatically detect the **Mapping file** and will allow you to configure matching columns with the input information required for the analysis. You must match:

The Compound Id with the column containing the name/number/ID of the analyte. This will allow grouping and evaluation of the datapoints for each analyte separately to generate the corresponding calibration curve. If the column is set to "zero", all datafiles will be evaluated together and a single calibration curve will be obtained.

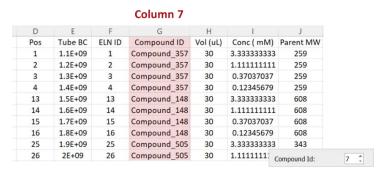

 The Molecular Formula and/or Monoisotopic Mass to allow correct peak assignment to the different analytes.

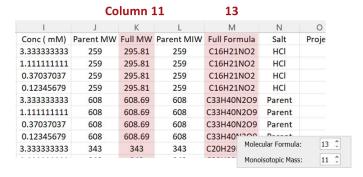

P/N 345 R1.1 Page 10 of 25

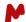

The samples' Concentrations.

|   | Column20 |          |            |           |      |
|---|----------|----------|------------|-----------|------|
|   |          | Т        | S          | R         | Q    |
|   | /mL)     | Conc(mg/ | Validation | thed Mass | ndor |
|   | 3333     | 0.986033 |            | 4.13      | YYY  |
|   | 7778     | 0.328677 |            | 4.13      | YYY  |
|   | 9259     | 0.109559 |            | 4.13      | YYY  |
|   | 9753     | 0.036519 |            | 4.13      | YYY  |
|   | 6666     | 2.028966 |            | 5.84      | YYY  |
|   | 2222     | 0.676322 |            | 5.84      | YYY  |
|   | 0741     | 0.225440 |            | 5.84      | YYY  |
|   | 5914     | 0.075146 |            | 5.84      | YYY  |
|   | 222      | 1 1/2222 |            | 3.59      | YYY  |
| 1 | 20       | tion:    | Concentra  |           |      |

 Validation Point Marker for result validation, if cross-validation is required. The column matched to this parameter must contain a "Y" or "YES" in the rows with the validation samples.

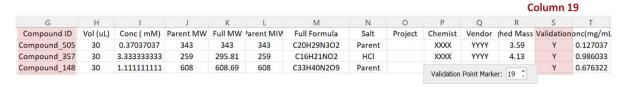

To configure matching columns, you can either indicate the number of the column directly by clicking on this box 1, or click on **Inspect CSV** to define input columns using the CSV assistant.

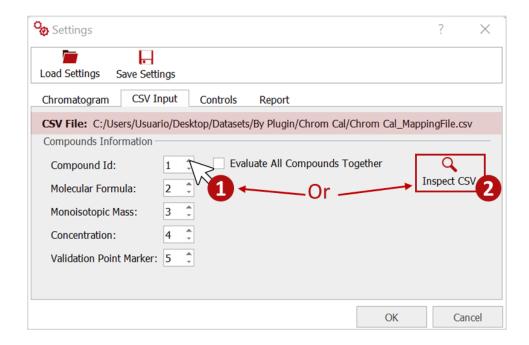

When using the **Inspect CSV** option, a **CSV File Input Definition** dialog will open with a table display of the **Parameters**, their assigned **Column**, column **Header**, and the **First Value** found in the file.

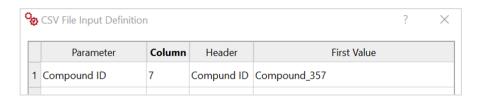

P/N 345 R1.1 Page 11 of 25

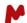

Double-click on a "Column" cell to open the CSV Column Detection dialog and visualize the CSV, then select the column corresponding to the parameter and click OK to save the selection.

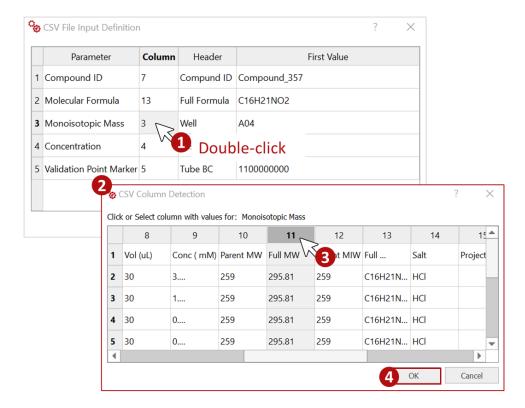

In the **CSV input** tab, you have also an option to **Evaluate All Compounds Together**. This option is interesting if a universal detector such as CAD is used, and when enabled, a calibration curve with all the compounds is generated in addition to the separate analyte calibration curves.

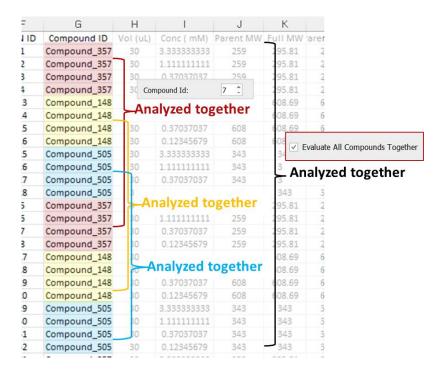

P/N 345 R1.1 Page 12 of 25

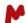

#### 1.3.3. The Controls tab

In the **Controls** tab, result acceptance criteria and cross-validation rules can be defined, and control flags can be configured to receive a color warning when a result does not fit the configured parameters. The available controls include:

- Accepted R2: If enabled, a threshold must be defined. A Pass √/Fail \* message will be displayed with the calibration result for the R2 value.
- Accepted Slope Range: If enabled, a slope range must be defined. A Pass √/Fail \* message will be displayed with the calibration result for the Slope value.
- Accepted Diff Conc (%): If enabled, a threshold must be defined. A flag is obtained when the variation of the concentration (C) (calculated in percentage as [C<sub>Calculated</sub>-C<sub>Expected</sub>]/C<sub>Expected</sub>) exceeds the accepted threshold. The flag color and text can be customized.

Note that for this control to work, a **Validation Point Marker** must be duly defined in the **CSV Input tab.** 

 Peak assigned: If enabled, a flag will be obtained when no peaks are detected for a component. The flag color and text can be customized.

Enable the option of interest, then click on the color selection button and choose the flag color. Click on **OK** to save your preferences.

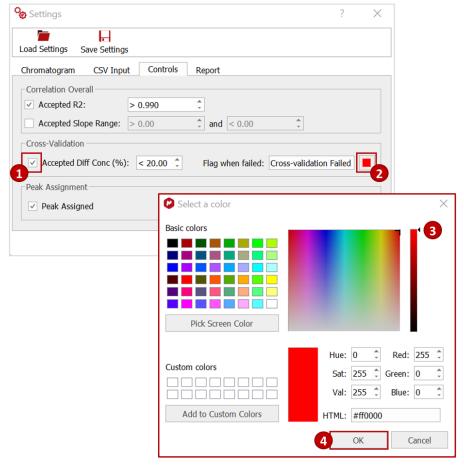

Finalize your plugin settings setup by pressing **OK** and move to the next step.

P/N 345 R1.1 Page 13 of 25

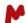

#### 1.3.4. The Report tab

In the **Report** tab, choose the report formats you wish to obtain for your analysis results. **Mnova**, **PDF**, **CSV** reports can all be generated.

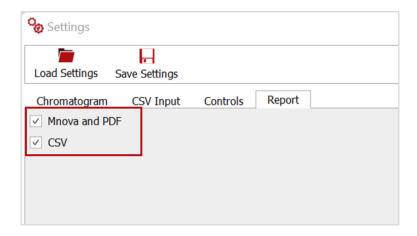

### 1.4. Design

In the **Design** tab, it is possible to load an Mnova layout template or use a custom script to produce a final customized report.

In this analysis, we are not going to use custom designs. The results will be laid out using the default configuration.

### 1.5. Output

Choose a directory to which Mgears can save the results of the analysis.

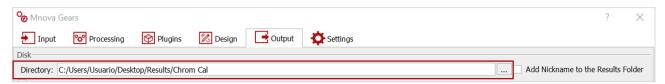

Optionally, enable the **Add Nickname to the Results Folder** and type the nickname of your choice. You can also **Add Incremental Numbering** after the chosen nickname.

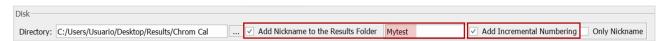

Enable the Mnova document creation to be able to view/review the spectra along with the results in the **Mgears Result Viewer** (if not enabled, when loading the results in the Mgears Result Viewer, only the data and Calibration curves will be visible, with no spectra).

You can also choose to create PDF reports with the individual results or save the results to a database (please refer to the Mnova Gears manual for more details on the output configuration options).

Now that everything is set, click on Run to start the analysis.

P/N 345 R1.1 Page 14 of 25

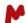

### 2. The Output Folder

The analysis results obtained are saved in the directory selected in the **Output** tab and is named according to the date and time stamp at which the execution was carried out, in addition to the nickname and number added.

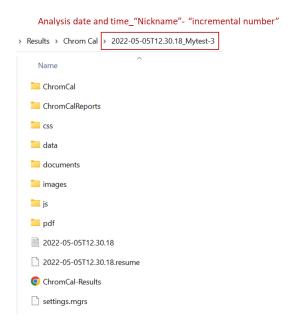

### 2.1. The HTML file

In the HTML report, an overview of the results is available. Each sample is reported in a row with **Controls charts**, a preview of the **MS spectrum**, and hyperlinks to the **Mnova** and **PDF** files generated.

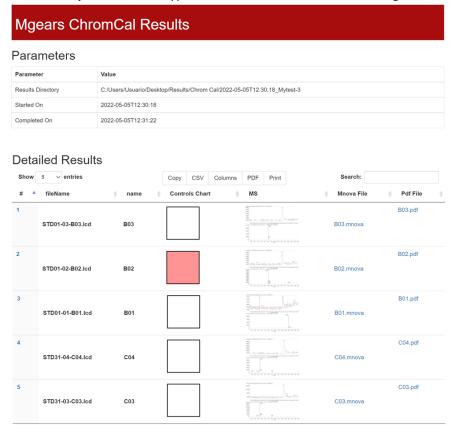

P/N 345 R1.1 Page 15 of 25

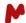

You can change the display of the columns and adapt them to your preferences. Click on **Columns** and select/unselect the parameters you wish to display/hide.

You can also **Copy**, **Print**, or save those results into **CSV** or **PDF** formats.

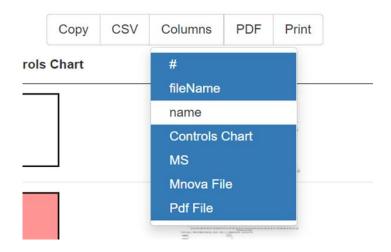

### 2.2. The CSV reports

Three types of CSV reports are obtained for each calibration analyte when the **CSV** option is checked in the **Reports** tab of the settings. These reports are saved under a separate sub-folder for each analyte under the "ChromCalReports" folder:

The LinearFitResults reports the calibration curve parameters.

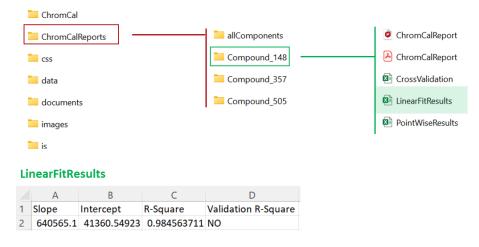

P/N 345 R1.1 Page 16 of 25

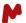

 The PointWiseResults reports the results for each data file included in the calibration of the compound.

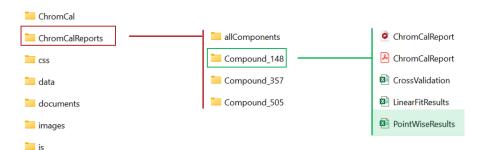

#### **PointWiseResults**

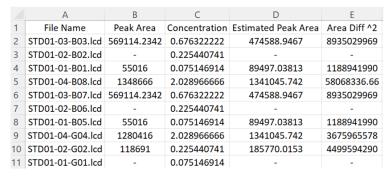

The CrossValidation reports are obtained only when <u>Cross-validation points</u> are configured.

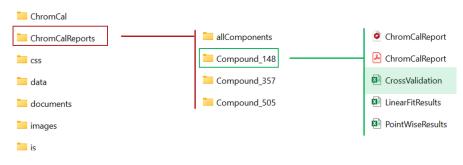

#### CrossValidation

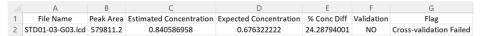

P/N 345 R1.1 Page 17 of 25

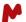

### 2.3. The Mnova and PDF reports

Both Mnova and PDF reports are obtained for each calibration analyte and saved under the corresponding sub-folder when the **Mnova and PDF** option is checked in the <u>Reports</u> tab of the settings:

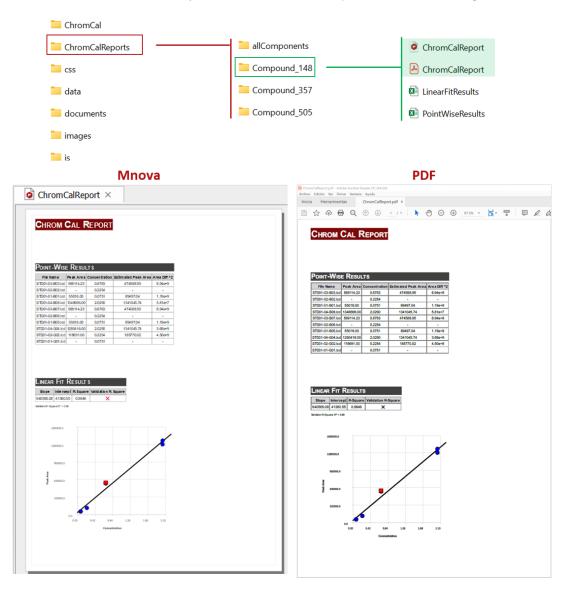

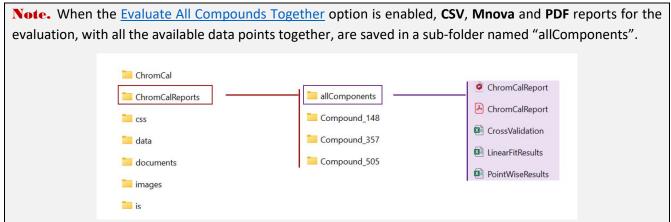

P/N 345 R1.1 Page 18 of 25

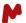

### 2.4. Other output

- A "Chrom Cal" directory is created containing the analysis output (JSON files) with data and calibration curves that will be loaded and reviewed in the **Mgears Result Viewer**. These files can also be used as input in downstream applications that need to import the calibration parameters, e.g., <a href="Chrom Reaction">Chrom Reaction</a> Optimization.
- A "documents" directory, containing the output individual Mnova files for each data file (unless Mgears is configured to save Mnova files in another location).
- A log file of the execution.
- A copy of the settings used in the current evaluation.
- A resume file of the steps followed in the execution.
- A CSS folder, a data folder, a JS folder, and an images folder.

### 3. Mnova Gears Results Viewer

Chrom Calibration has two different – but interconnected – result viewers, the **Mgears Viewer** and the **Chrom Cal Viewer**, to display individual calibration curve results.

Open the **Mgears Viewer** from the Mnova **Automation** tab, then click on to open your analysis results. When the experiment is open, both **Mgears** and **Chrom Cal Viewers** are launched automatically.

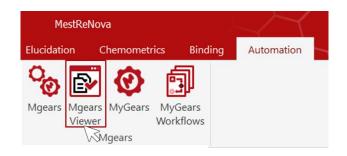

P/N 345 R1.1 Page 19 of 25

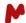

### 3.1. The Mgears viewer

In the **Mgears Viewer** you can see the names of the dataset files, their positions in the well plate, and any associated numerical results. Click on a specific dataset to view the corresponding results and spectrum in Mnova.

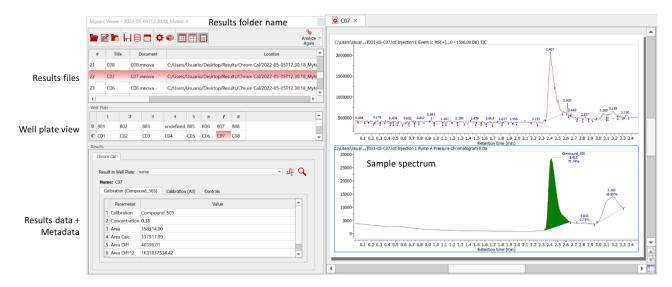

### 3.1.1. The Well plate view

The well plate can show either data file **Names** or **Controls charts**. You can change the display by selecting the corresponding option for the **Result in Well Plate** under the **Results** section.

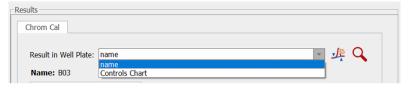

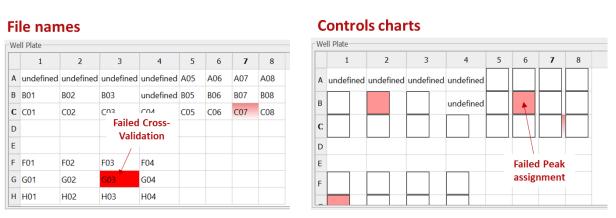

P/N 345 R1.1 Page 20 of 25

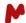

#### 3.1.2. The Results section

The **Results** section can include up to three tabs with information on:

- Peak-specific results relative to the datafile in question under the Calibration tabs; when the Evaluate
   <u>All Compounds Together</u> option is enabled, two Calibration tabs are available, one for the analyte
   evaluation (Compound\_148) and another for the overall evaluation (All).
- Controls, as defined in the <u>Controls tab</u> of the settings. This tab is only visible if at least one analysis control is enabled.

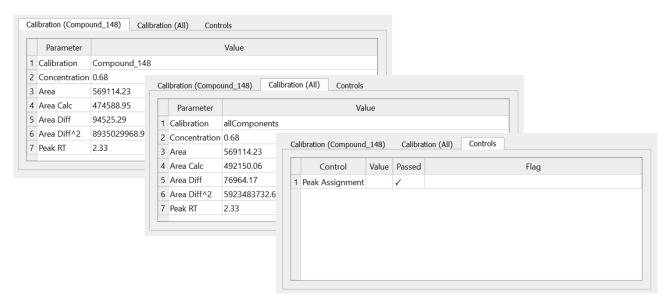

#### 3.1.3. Assigning peak/Modifying peak assignment

Not only you can visualize analysis results with the **Mgears viewer**, but also you can assign peaks to samples that failed peak assignment, or modify peak assignment manually and update your results.

To do so, open your sample of interest (in this example, we are going to assign a peak to a sample that failed automatic assignment), then click on the button. A **Manual Peak Selection** dialog will open to allow you choose a peak in the spectrum and assign it to your compound. Select **peak** and press **OK**. Mgears will automatically recalculate and update the results (including output files and reports) for the selected well, as can be seen in the image below.

P/N 345 R1.1 Page 21 of 25

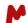

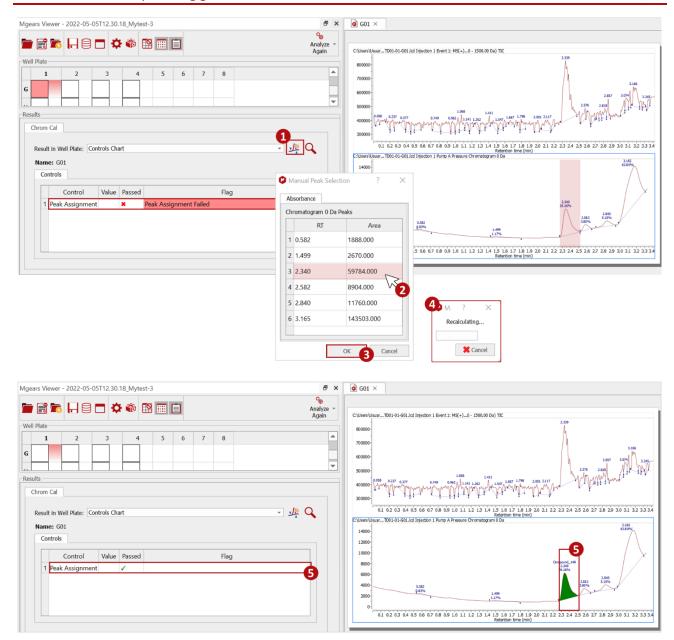

You can also manually edit the spectrum peaks using the Mnova tools. In this case, it will be necessary to press the **Analyze again** button in the **Mgears Viewer** to update the results according to your changes.

**Note.** When modifying peak assignment manually, the selection of the peak in the different calibration curves is not affected. Therefore, it may be necessary to review the calibration result in the **Chrom Cal viewer** and update peak selection (to include or exclude it), as explained in <u>section 3.2.4.</u>

If at any point you close the Chrom Cal Viewer, it is possible to open it again by clicking on the Results section.

P/N 345 R1.1 Page 22 of 25

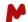

### 3.2. The Chrom Cal viewer

In the **Chrom Cal Viewer**, you can view the calibration results (calibration and cross-validation points, calibration parameters, and plot) for each analyte.

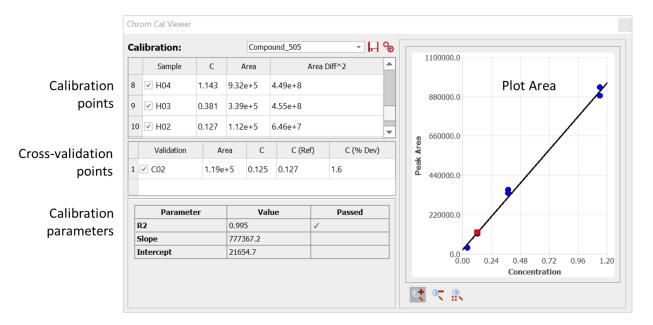

You can select the results to display from the **Calibration** options list.

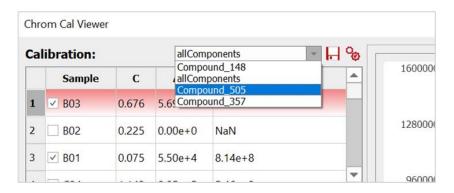

### 3.2.1. The Calibration and Cross-validation points

For each calibration, the individual samples are listed in the calibration points table with their **Concentration**, **Peak Area**, and **Area Diff^2** (indicating the level of deviation of a point from the calibration curve).

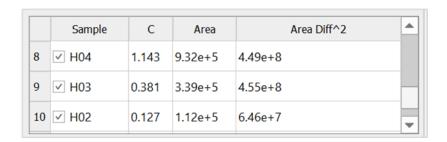

P/N 345 R1.1 Page 23 of 25

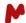

The cross-validation samples are also listed in a separate table with their **Peak Area**, **Concentration**, **Reference Concentration**, and the **Percentage of Deviation** in the concentration value.

| Validation | Area    | С     | C (Ref) | C (% Dev) |
|------------|---------|-------|---------|-----------|
| 1 🗸 C02    | 1.19e+5 | 0.125 | 0.127   | 1.6       |
|            |         | 0.123 | 0.127   |           |

#### 3.2.2. The Calibration parameters

For each calibration, the **R2**, **Slope**, and **Intercept** values are displayed in a table with the test result (if configured in the <u>Controls tab</u>), as can be seen below:

| Compound_505 | Parameter | Value    | Passed |
|--------------|-----------|----------|--------|
|              | R2        | 0.995    | ✓      |
|              | Slope     | 777367.2 |        |
|              | Intercept | 21654.7  |        |

| Com | pound | 148 |
|-----|-------|-----|
|     | poama |     |

| Parameter | Value    | Passed |
|-----------|----------|--------|
| R2        | 0.986    | *      |
| Slope     | 645493.3 |        |
| Intercept | 33139.0  |        |

### 3.2.3. The Plot Area

For each calibration, the different samples' **Concentrations** and **Peak areas** are plotted, and the fitted calibration curve is represented as can be seen in the example below. **Zoom in** and **Zoom out** tools are made available to be able to inspect the graph with more flexibility. This button will reset the calibration graph to its original size fitting to the plot area.

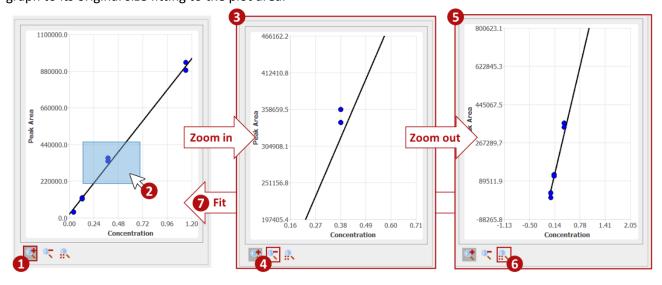

P/N 345 R1.1 Page 24 of 25

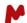

When hovering the cursor over either a calibration or cross-validation point in the plot:

- a tool tip with the name of the sample or validation point, the concentration, and peak area will be displayed: "Name (Concentration, Area)"; and,
- the corresponding row in the results table will be highlighted.

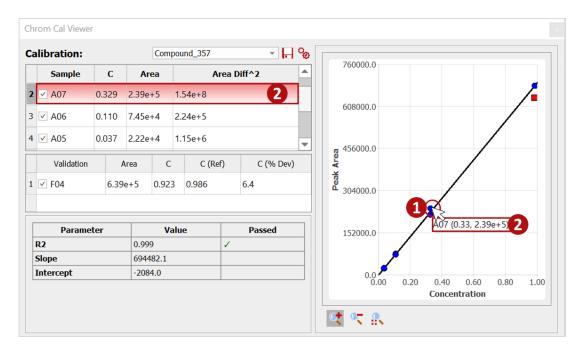

#### 3.2.4. Updating the calibration/cross-validation results

It is possible to update the calibration results by selecting/unselecting samples to include/exclude them from the analysis. Chrom Cal will automatically update the results in the viewer as well as in the output files and reports.

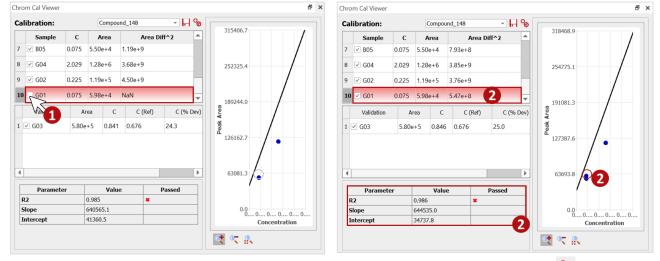

If manual changes are introduced to the spectra using the Mnova tools the **Analyze again** button in the **Chrom Cal Viewer** should be used to save the updated results to the output folder and reports.

For more details on the Mnova Gears options, please refer to the Mnova Gears manual.

P/N 345 R1.1 Page 25 of 25